## **My account**

In My account, you can manage your account data - add or remove your name, phone number, email address and department, also you can change your password.

To open My account

In the upper right corner:

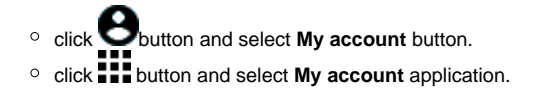

The user without assigned roles or resources after sign in will be automatically redirected to the **My account**.Λ

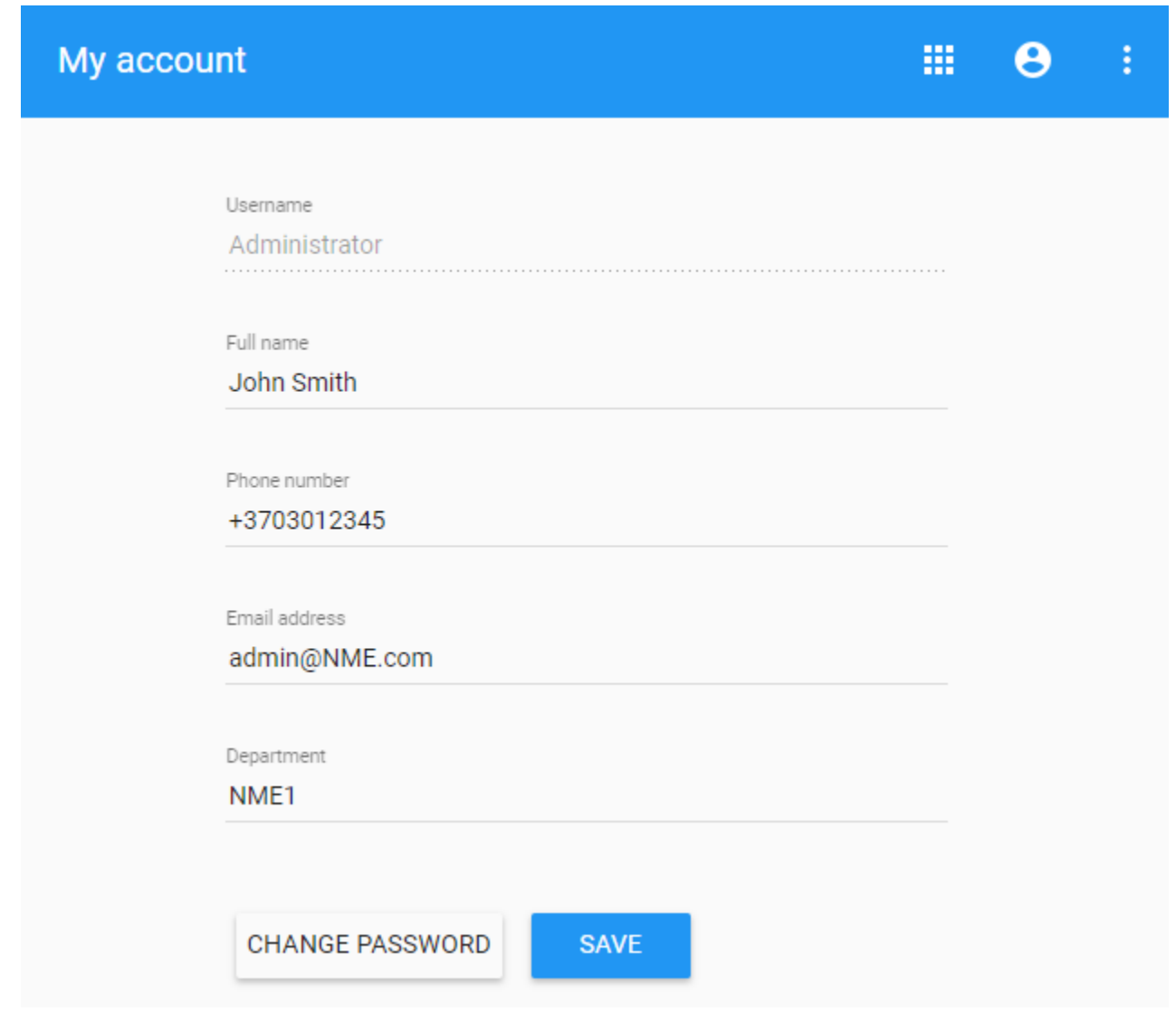

My account app view.

To change password

- 1. Open **My account** application.
- 2. Choose **Change Password**.
- 3. Enter your old and new passwords, then select **Save**.

## **Make sure that you choose a strong password**

A strong password contains a mix of numbers, letters and symbols. It is hard to guess, does not resemble a real word, and is only used for this account.